## **Edit a User**

[Home >](https://confluence.juvare.com/display/PKC/User+Guides) [EMResource >](https://confluence.juvare.com/display/PKC/EMResource) [Users](https://confluence.juvare.com/display/PKC/EMResource+Users) > Edit a User

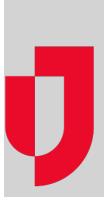

Administrators with appropriate rights can edit users for the regions and resources they administer. Editing a user's account may change their ability to access and/or receive information about resources, especially when changing their roles and rights. For more information about users and components of user accounts, go to the article [About Users](https://confluence.juvare.com/display/PKC/About Users).

Please be aware of the following as you create and maintain user accounts:

- **Usernames** must be unique.
- The **Default View** is the first page a user sees when they log in to EMResource, and it is the first option in the **View** menu.
- New users are assigned your region's [default role,](https://confluence.juvare.com/display/PKC/Roles) and by default, they have viewing rights for every resource that is included in the **Region Default** view.
- In the Resource Rights section, you can search for specific resources using the filter options at the top of the section.
- In the Resource Rights section, granting the **View** right means that, by default, the user can view the resource's status types according to the user's assigned roles. To change the user's access to status types, click **Refine** and select or clear the check boxes as appropriate.

**Tip**: If you want the contact to have access to EMResource, you must enable their account by providing a username, login email, and phone number. Then, the person must activate their account. For more information, go to [Activate Your Account](https://confluence.juvare.com/display/PKC/Activate+Your+Account).

## **To edit a user**

- 1. In the main menu, click **Setup** and then click **Users**. The Users List opens.
- 2. As necessary, use the filters and/or search to locate the user you want to edit.
- 3. On the user's row, click the person's **Full Name.** The View User page opens.
- 4. At the top, click **Edit**. The Edit User page opens.
- 5. In the Login Credentials section, enter or edit this information.

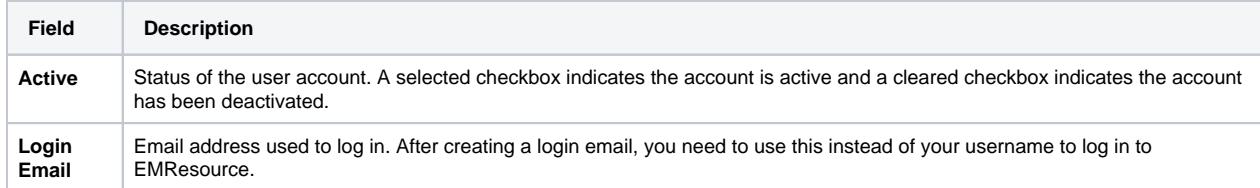

6. In the User Profile section, enter or edit this information.

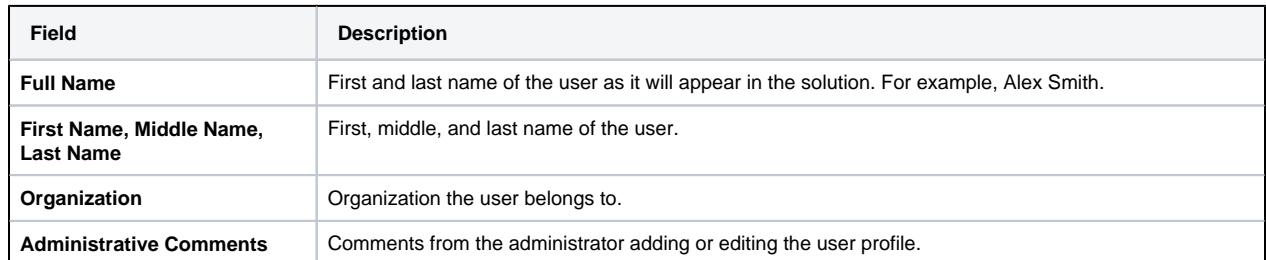

7. In the Contact Information section, click **+ Contact Method** and select **Email**, **Text**, **Pager**, and/or **Voice** from the list to enter the corresponding addresses and numbers.

8. As necessary, in the Roles and Rights section, take these actions.

a. In the **Assigned Roles** section, select the role or roles (with associated rights) that you want the user to have.

- b. If you want the user to be a [resource administrator,](https://confluence.juvare.com/display/PKC/Resource Administrators) in the **Select Roles to Administer** section , select the role or roles this user can manage. This option works in conjunction with **Administer Users** in the Resource Rights section.
- 

9. In the Views section, enter or edit this information.

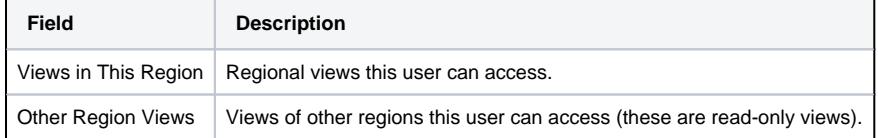

- 10. In the Resource Rights section, use the filters to find specific resources.
- 11. As appropriate, select or clear the check boxes to allow the [user access to resources.](https://confluence.juvare.com/display/PKC/About Users)
	- **View**, allows the user to see resources, as well as their statuses and updates, on Views and Dashboards.
	- **Associated**, identifies the user as a contact for the resource and sends them resource notifications.
	- **Update**, allows the user to update the resource status.
	- **Reports**, allows the user to generate and manage resource reports.
	- **Administer Users**, allows the user to create, edit, and otherwise manage users for the resource. **Note**: This right is usually reserved for [resource administrators,](https://confluence.juvare.com/display/PKC/Resource Administrators) and is used in conjunction with **User Can Assign Role** options specified in the User Type & Roles section.

12. Click **Save**.